# EZONE GUIDE 2024

MAXIMISE YOUR ONLINE PRESENCE THROUGH THE EZONE

Your one-stop platform to make participation in Tech Week Singapore as smooth as possible.

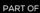

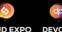

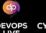

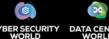

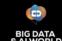

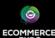

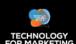

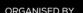

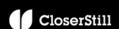

# LOGIN TO EZONE

Your username and password will be sent to you via an **EZONE welcome email.**Follow the link in the email to reach the login page or refer to the links on the next page.

View important updates on the EZONE homepage:

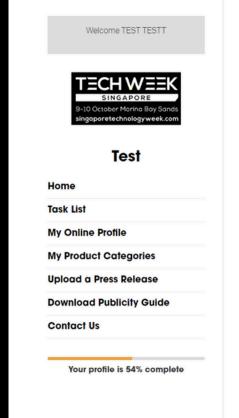

# Welcome to Big Data & Al World Asia's Exhibitor Zone.

We would like to make your participation at Big Data & Al World Asia as smooth and comfortable as possible. This E-Zone will provide you with necessary information and tools you'll require both before and during the event.

Your company name, as seen on the left of this page, will be printed for your name board at the show. If this is incorrect, please contact us immediately.

#### Important Show Updates as of 22 April 2024:

- Logo Upload your logo onto E-Zone portal for website listing AND send EPS and JPEG version (for print) of your logo to your sales team contact.
- Exhibitor Publicity Guide is now available click on the button below to download a guide to generate sales lead through digital and social media marketing.
  - Please note that certain marketing materials may not be available until July 2024.

DOWNLOAD PUBLICITY GUIDE

#### Coming Soon to the Ezone:

- Exhibitor Badge Registration June
- FREE Exhibitor Marketing Toolkit July
- Exhibitor Technical Manual (Practical information regarding your booth) July

## LOGIN TO EZONE

## **EZONE** login page links:

### Cloud Expo Asia (CEA):

www.cloudexpoasia.com/exhibitor-zone-login

### Big Data & Al World (BDWA):

www.bigdataworldasia.com/exhibitor-zone-login

### **Cyber Security World (CSWA):**

www.cybersecurityworldasia.com/exhibitor-zone

### **Data Centre World (DCWA):**

www.datacentreworldasia.com/exhibitor-zone-login

# eCommerce Expo (ECEA) and Technology for Marketing Asia (TFMA):

www.ecommerceexpoasia.com/exhibitor-zone-login

# LOGIN TO EZONE

IMPORTANT: Your company name, as displayed in the EZONE, will be printed on your booth's overhead name board.

If this is incorrect or you need to make changes, **please contact us immediately** (only applicable to shell scheme booths).

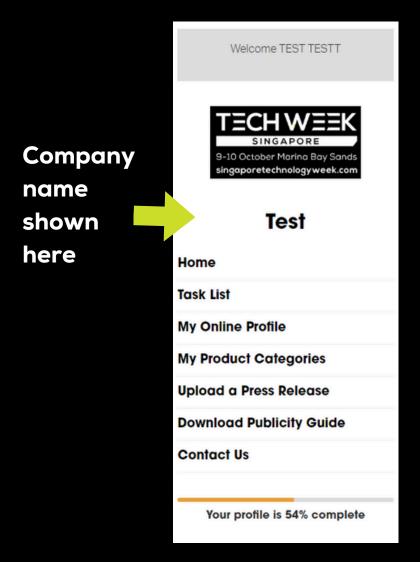

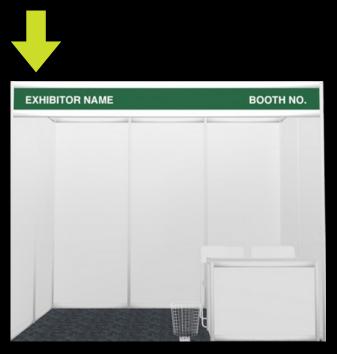

# MY PRODUCT CATEGORIES

Categories: Select the most relevant categories to describe your products. These categories will be featured on your exhibitor listing (max 3 categories).

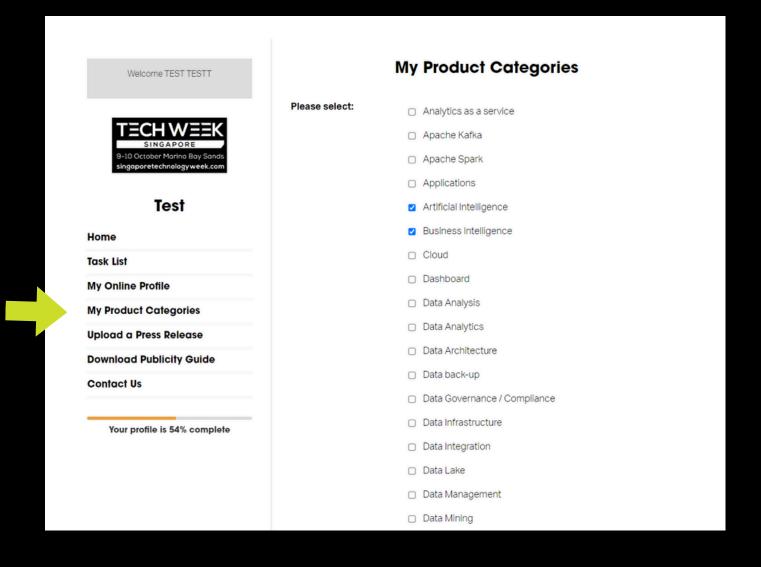

# COMPLETE ONLINE PROFILE

My Online Profile Welcome TEST TESTT General Logo \* 9-10 October Marina Bay Sands Test singaporetechnologyweek.com UPLOAD FILES Home Task List Please upload your company logo here in JPG/PNG (300x300 px if possible) My Online Profile ✓ Uploaded via WeTransfer (https://wetransfer.com/) Logo (AI/EPS) \* **My Product Categories** AI/EPS LOGO VERSION IS REQUIRED FOR ONSITE PRINTED COLLATERALS, Please submit via WeTransfer, enter our email Upload a Press Release bdwsgmarketing@closerstillmedia.com in 'Email To' field. **Download Publicity Guide** Cover Image **Contact Us** SELECT FILES This cover image will appear as a banner below your company name on your exhibitor listing. (Specifications: Your profile is 54% complete 1350px by 350px) Online profile \* Please provide a concise profile description of your https://cloudexpoasia.com Website URL \* bdwsgmarketing@closerstillmedia.com Email \*

Address

# COMPLETE ONLINE PROFILE

- → Upload Your Company Logo: Ideally 300 px x 300 px (JPEG/PNG) to be used as your exhibitor listing display picture.
- Send us a High Resolution Logo: Please send your logo in Al/EPS/SVG format. This is required for onsite printed marketing collaterals.
- You can send this to us via email using
   We Transfer: wetransfer.com
- In the 'Title Field' enter Show Name and Company Name
- → In the 'Email Field' enter:
  Techweek@closerstillmedia.com

# COMPLETE ONLINE PROFILE

Cover Image: Elevate your profile by adding a banner to your exhibitor listing.

Upload a 1350 px x 350 px image (JPEG / PNG).

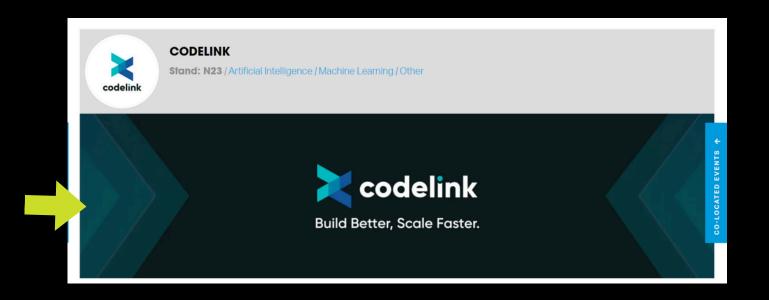

## STEP 4 VIEW TASK LIST

Once you have began completing your online profile, you can view your task list.

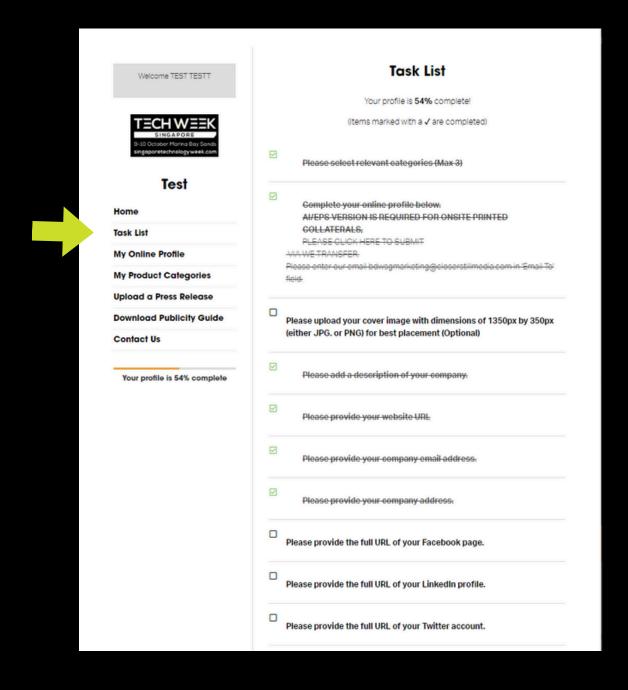

# STEP 4 UPLOAD A PRESS RELEASE

Share any relevant news articles / media coverage via the press release upload tab.

Articles will be visible on our news page as well as your exhibitor listing.

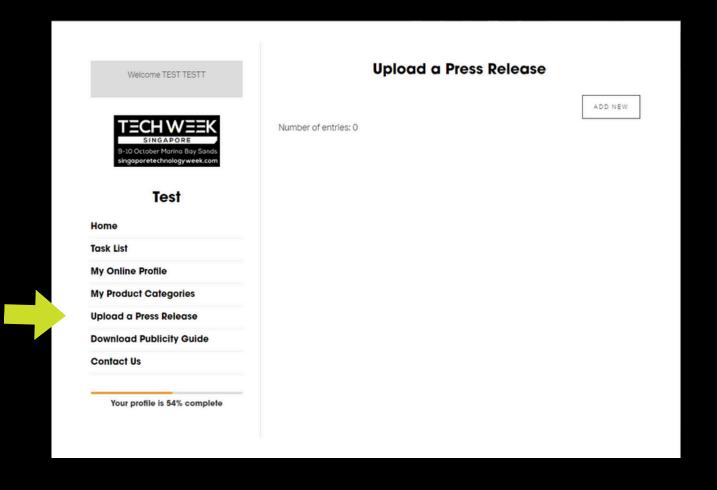

# DRIVE BOOTH TRAFFIC

Engage on social media and spread the word of your presence by downloading our templates and event logos!

Welcome TEST TESTT

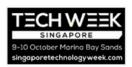

#### **Test**

Home

Task List

My Online Profile

**My Product Categories** 

Upload a Press Release

**Download Publicity Guide** 

Download BDWA 2024 Event Logos

**Contact Us** 

# Welcome to Big Data & Al World Asia's Exhibitor Zone.

We would like to make your participation at Big Data & Al World Asia as smooth and comfortable as possible. This E-Zone will provide you with necessary information and tools you'll require both before and during the event.

Your company name, as seen on the left of this page, will be printed for your name board at the show. If this is incorrect, please <u>contact us</u> immediately.

#### Important Show Updates as of 22 April 2024:

- Logo Upload your logo onto E-Zone portal for website listing AND send EPS and JPEG version (for print) of your logo to your sales team contact.
- Exhibitor Publicity Guide is now available click on the button below to download a guide to generate sales lead through digital and social media marketing.
  - Please note that certain marketing materials may not be available until July 2024.

DOWNLOAD PUBLICITY GUIDE

Coming Soon to the Ezone:

# DOWNLOAD USEFUL DOCUMENTS

When new documents are released, they will appear on the left side menu in the EZONE.

Publicity Guide (Available Now)

- VIP Nominations Template (Available in July)
- Exhibitor Manual (Available in July)
- Marketing Toolkit (Available in July)

# QUESTIONS?

Do you have any questions or need assistance with the EZONE?

CONTACT OUR CUSTOMER SUCCESS SPECIALISTS

### Email:

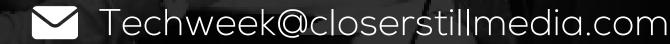

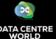

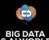

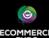

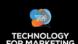

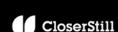